## Register for a NEW PACER Account

All filers must have an individual PACER account to file in NextGen CM/ECF. Follow the steps below if you do not have a PACER account or share an account with others in your law firm.

| STEP | ACTION                                                                                      |
|------|---------------------------------------------------------------------------------------------|
| 1    | Open a web browser and navigate to www.pacer.gov.                                           |
| '    | ■ An official website of the United States government Here's how you know ∨                 |
|      |                                                                                             |
|      | PACER Public Access to Court Electronic Records                                             |
|      | 11 1 CE ( ) abilis / lessess to court Elestrollie ( lessess to                              |
| 2    | Click <b>Register for an Account</b> from the menu bar.                                     |
|      | Register for an Account <b>▼</b>                                                            |
| 3    | Click PACER - Case Search Only and click Register for a PACER account.                      |
| 3    |                                                                                             |
|      | Register for an Account A                                                                   |
|      | PACER - Case Search Only                                                                    |
|      | Attorney Filers for CM/ECF                                                                  |
|      |                                                                                             |
|      | Non-attorney Filers for CM/ECF                                                              |
|      |                                                                                             |
|      | Group Billing                                                                               |
|      | Register for an Account                                                                     |
|      | Overview                                                                                    |
| 4    | Enter the required information in the registration form (designated by a red asterisk "*"). |
|      |                                                                                             |
|      | Attorney Admissions and/or E-File Registration Account Information                          |
|      | * Required Information                                                                      |
|      | Prefix Select Prefix  First Name *                                                          |
|      | Middle Name                                                                                 |
|      | Last Name *                                                                                 |
|      | Generation Select Generation  Suffix Select Suffix                                          |
|      | Date of Birth *                                                                             |
|      | Firm/Office                                                                                 |
|      | Unit/Department Address *                                                                   |
|      |                                                                                             |
|      | In the User Type field, choose <b>Individual</b> or <b>Attorney</b> <sup>1</sup> .          |
|      | User Type * Select User Type                                                                |
|      | FEDERAL GOVERNMENT                                                                          |
|      | Check here if this account w FEDERAL JUDICIARY Panel                                        |
|      | STATE OR LOCAL GOVERNMENT ************************************                              |
|      | User Verification * INDIVIDUAL                                                              |
|      | PLAINTIFF, DEFENDANT, OR DEBTOR IN A CASE                                                   |
|      | ATTORNEY                                                                                    |
|      | Click Next.                                                                                 |

Register for a New Pacer Account Revised January 2021

<sup>&</sup>lt;sup>1</sup> If you work for a government agency, please make the appropriate selection under "Government Accounts" instead of selecting an individual or attorney account.

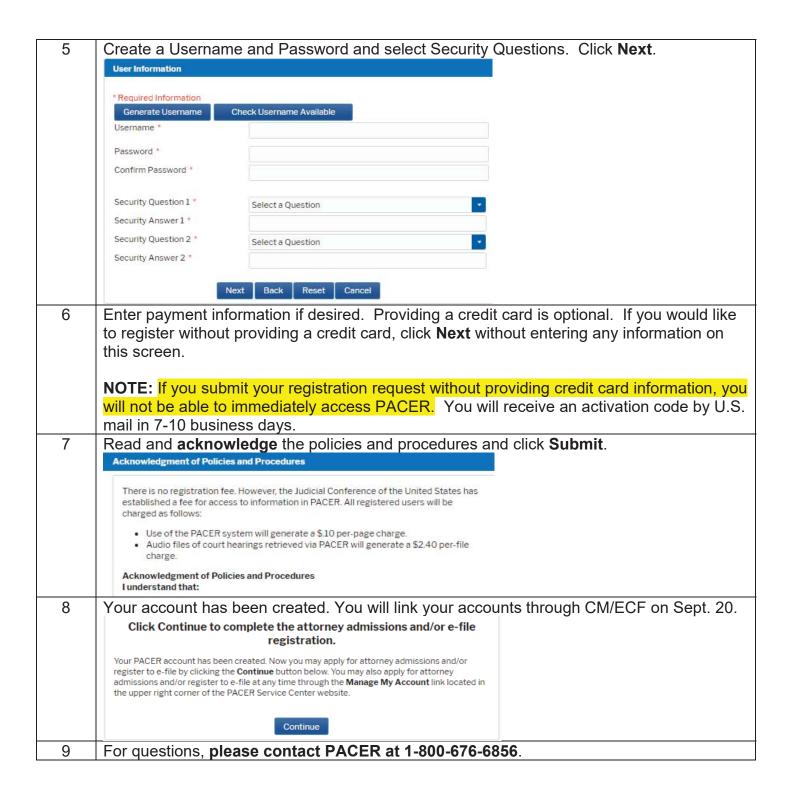